## Adding Piazza to Coursera

It's very simple to integrate Piazza with Coursera. In fact, it will probably take you about 5 minutes!

Two pieces of information are needed to complete the setup:

- Consumer Key: piazza.sandbox
- Consumer Secret: test\_only\_secret

Please contact integrations@piazza.com to receive a key and secret for your school when you're ready to use the integration for real classes (it's free). **The key above is for testing purposes only.**

Please contact us if you have any questions about using Piazza with Coursera. You can read more about the integration here: [https://piazza.com/lti](https://www.google.com/url?q=https%3A%2F%2Fpiazza.com%2Flti&sa=D&sntz=1&usg=AFQjCNH9MYzMLpYmbfUMC4DJDtU-g6Wmhg)

## Steps

- 1. Log in to Coursera.
- 2. Click **your username** > **Admin**.
- 3. Select the session for which you want to integrate with Piazza by clicking the session link.
- 4. Click the link in the **Course** field.
- 5. Click **Advanced** > **LTI Management**.
- 6. Click anywhere in the box to type the required information for the Piazza course.
	- **Note:** You might need to click **New Tool** to open a new form.

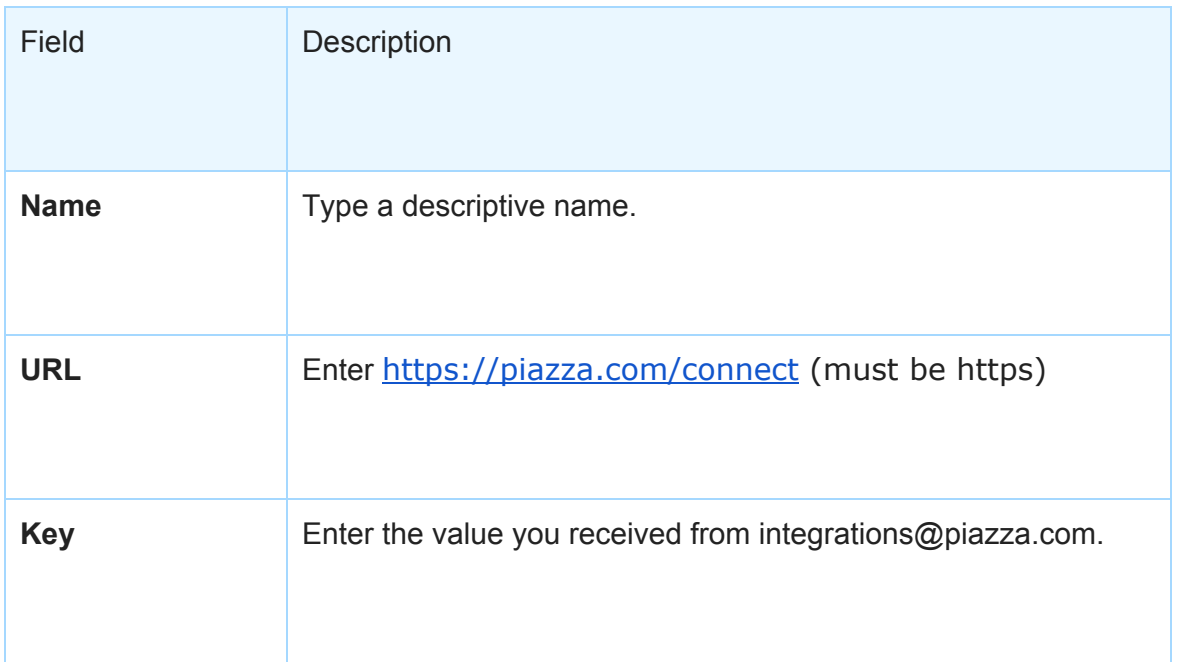

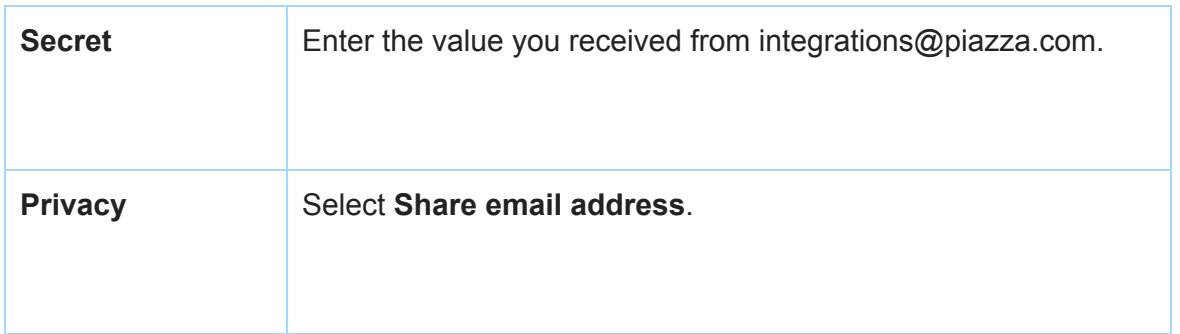

- 7. Copy the link provided in the **Share this** field. (You will need this for a later step.)
- 8. At the top of the page, click **Setup** > **Navigation**.
- 9. Click anywhere in the box to type the required information to display the WebAssign link within your Coursera course.

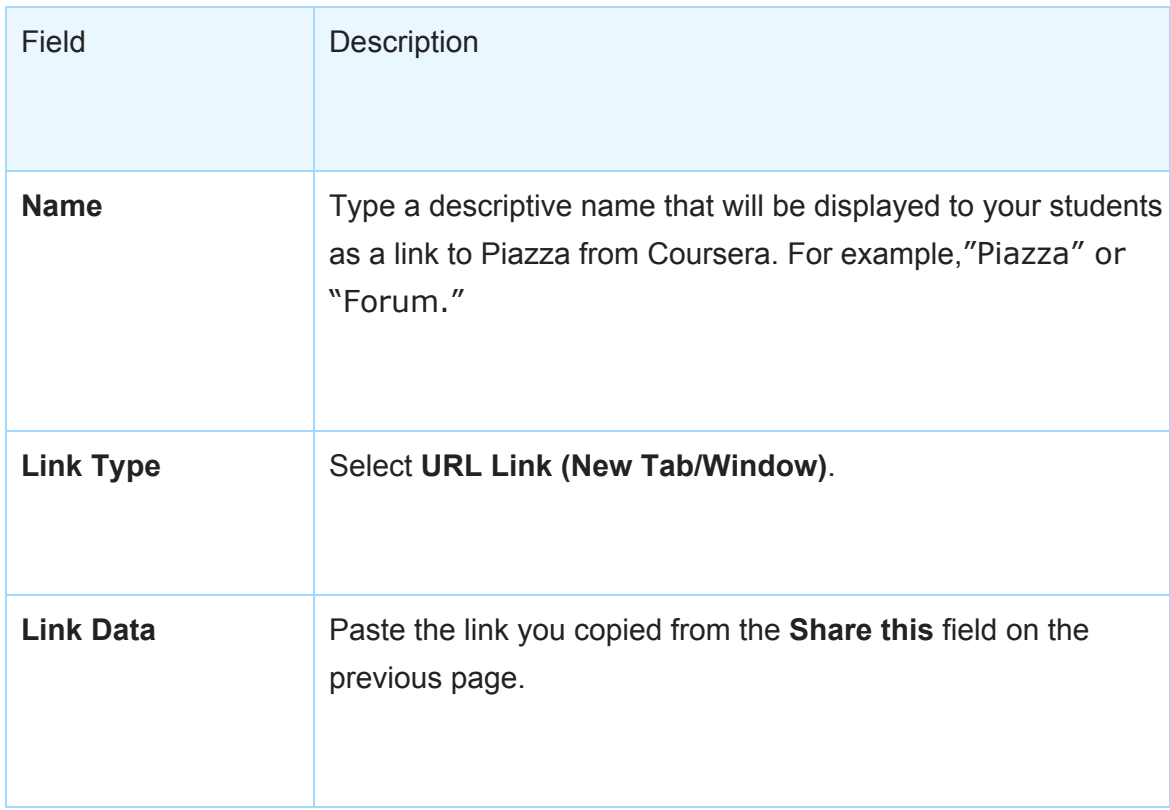

## 10. Click **Update Navigation Bar Details**.